愛西市情報マップ操作マニュアル

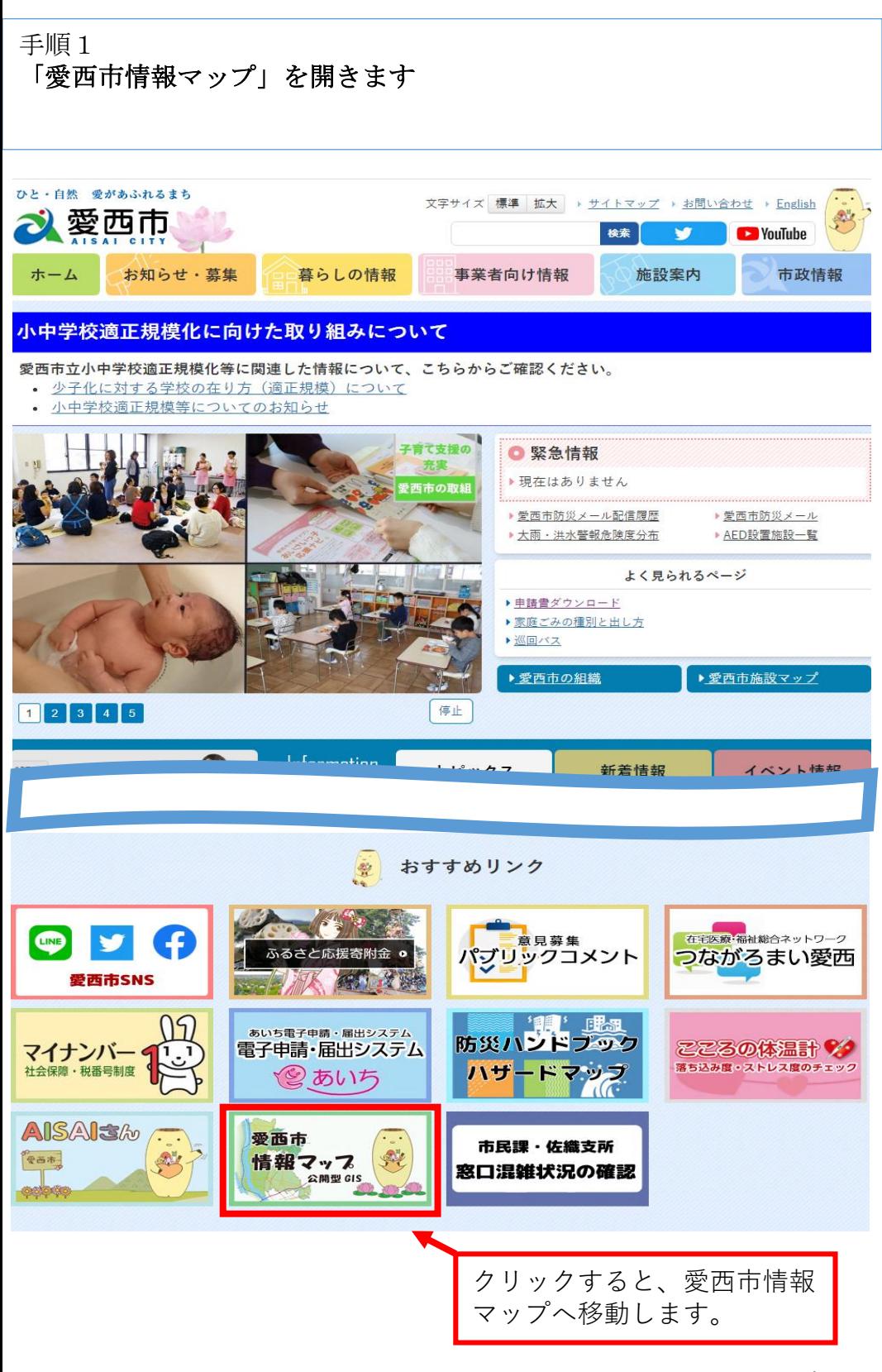

#### 手順2

「都市計画」のアイコンに合わせて、「地図を開く」をクリックします

※農地台帳、認定道路、下水道のアイコンに切り替えれば、それぞれ の情報も確認することができます。

2 愛西市情報マップ

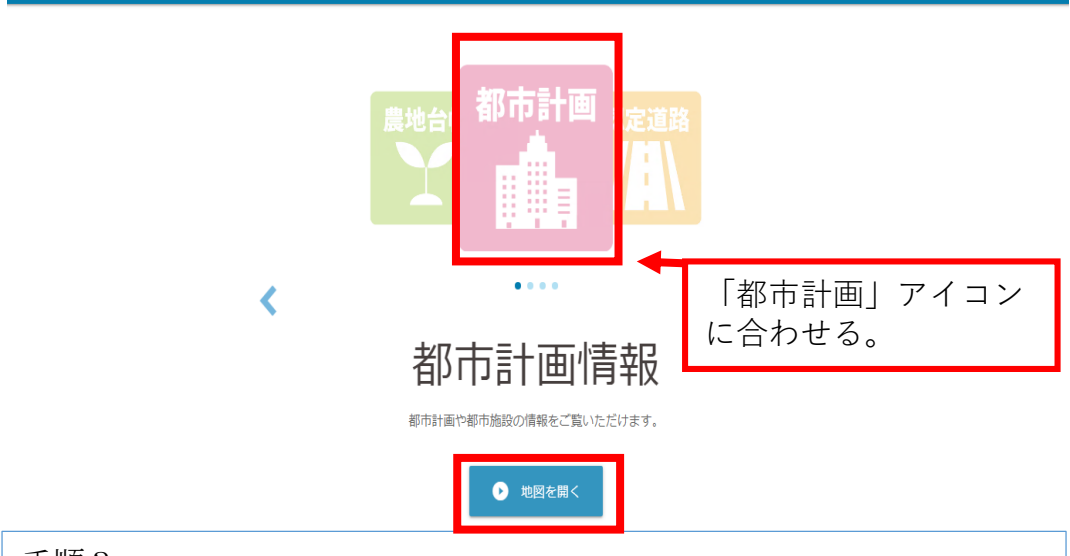

手順3

利用条件を確認し、同意する場合は、「同意する」をクリックします ※「同意しない」場合は、利用できません。

#### ◎ 愛西市都市計画情報マップの利用について

愛西市都市計画情報マップ (以下、「本サービス」と言う。)は、都市計画情報を、インターネ ットブラウザを利用して閲覧できるサービスです。パソコンの他に、スマートフォン、タブレッ トでもご利用いただけます。パソコンからは印刷機能もご利用いただけます。 閲覧いただける都市計画情報は、愛西市都市計画課でご案内しているものを補助するものであ り、参考情報としてご利用ください。 ご利用に際しましては、以下の利用条件に同意の上お進みください。

#### 都市計画情報について

- 1. 本サービスは、都市計画に関する法定図面を用いたものではなく、都市計画その他の内容 を証明するものではありません。参考図としてご利用ください。
- 2. 本サービスは、主として都市計画法に関する情報が記載されています。建築、開発、土地 取引等に関わる規制等の情報すべてが記載されているわけではありませんのでご注意くだ さい。
- 3. 都市計画情報は令和5年3月31日現在、都市計画基本図は令和4年3月現在のもので す。

記のすべての利用条件に同意しますか。

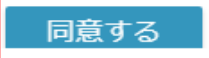

同意しない

## 手順4 情報マップサイト内のトップページが表示されます

次に調査したい場所を検索します。

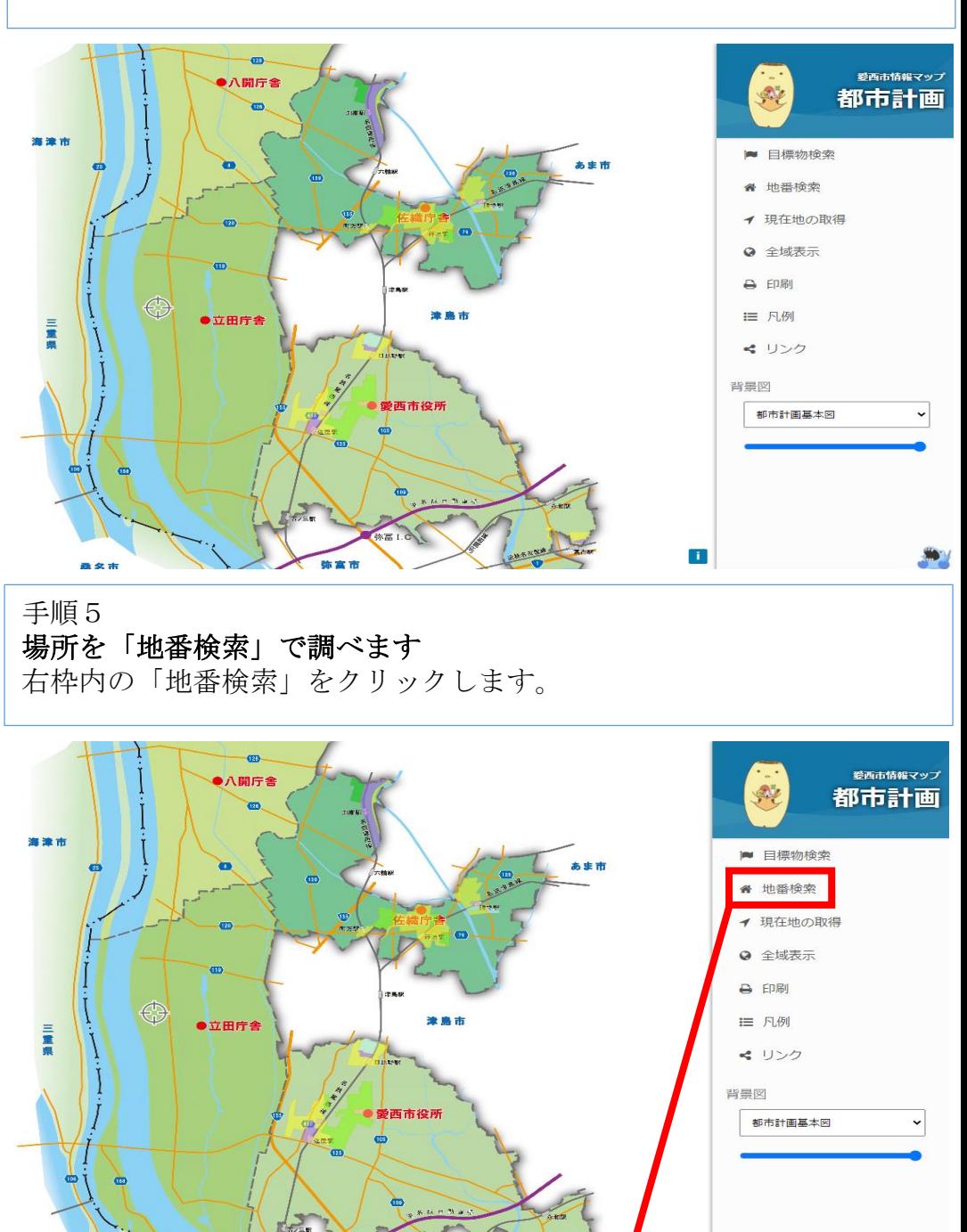

弥富市

[拡大図]

地番検索

 $\blacksquare$ 

### 手順6

# 場所を「地番検索」で調べます

**3.7.7.0**<br>調べたい地番を①→②→③の順にクリックします。

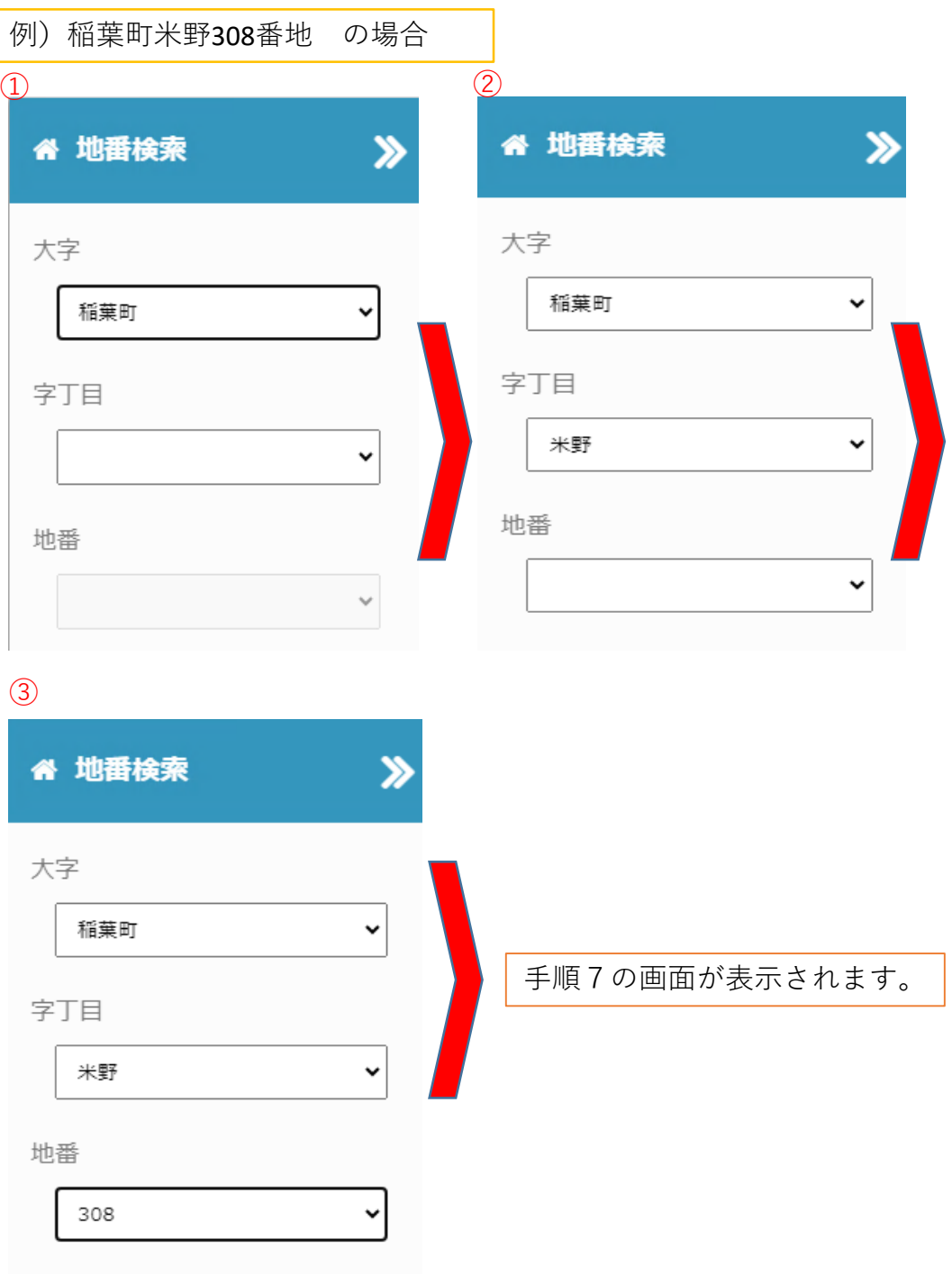

## 手順7 場所を「地番検索」で調べます

調査場所が地図上に表示されます。

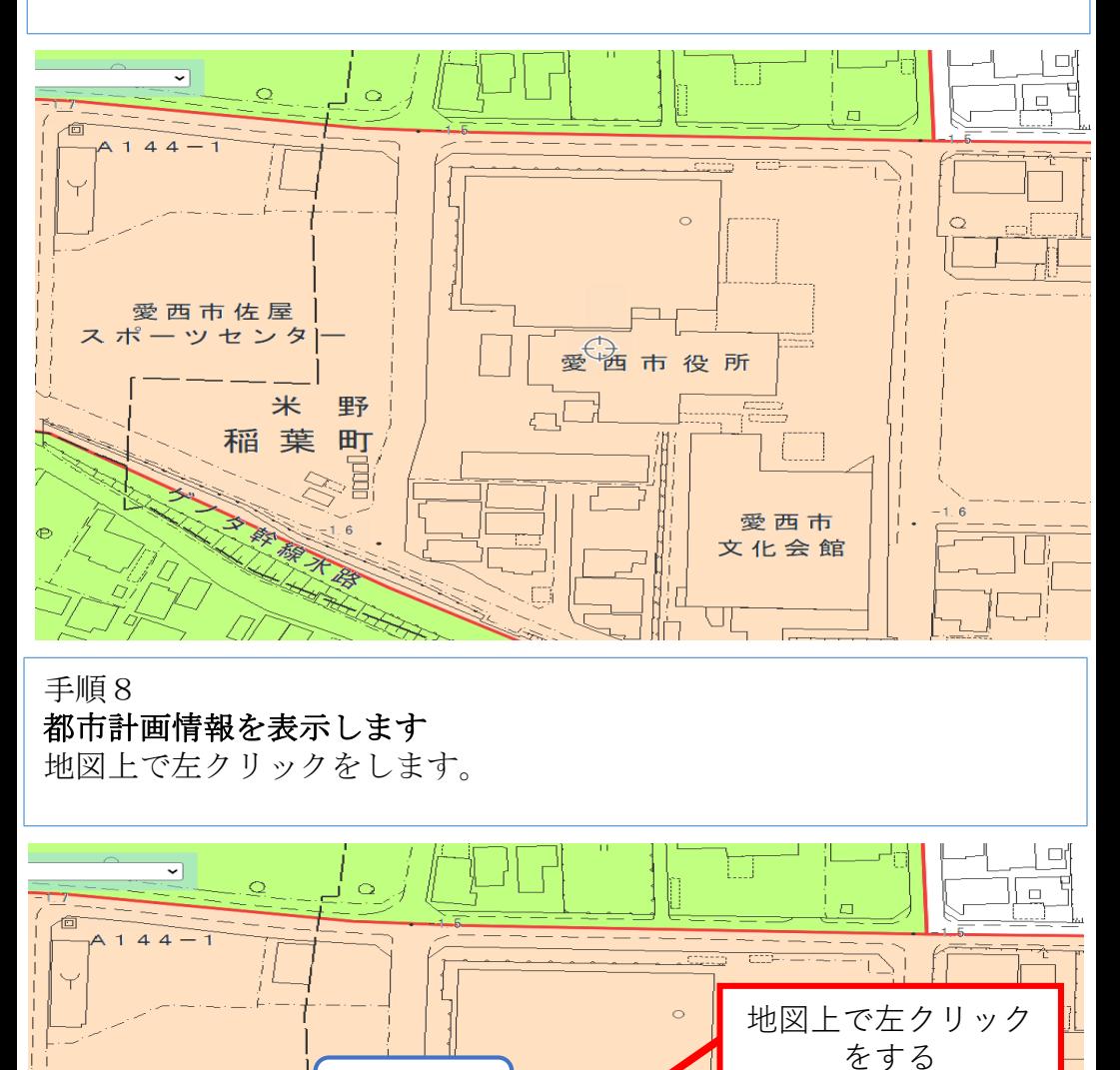

市役所

亮

愛西市

文化会館

海

調査場所

愛西市佐屋 スポーツセンタ

米

稲 葉

委 黎才 野

町

Ł₹

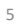

# 手順9 都市計画情報が表示されます

用途地域情報等様々な都市計画情報が確認できます。

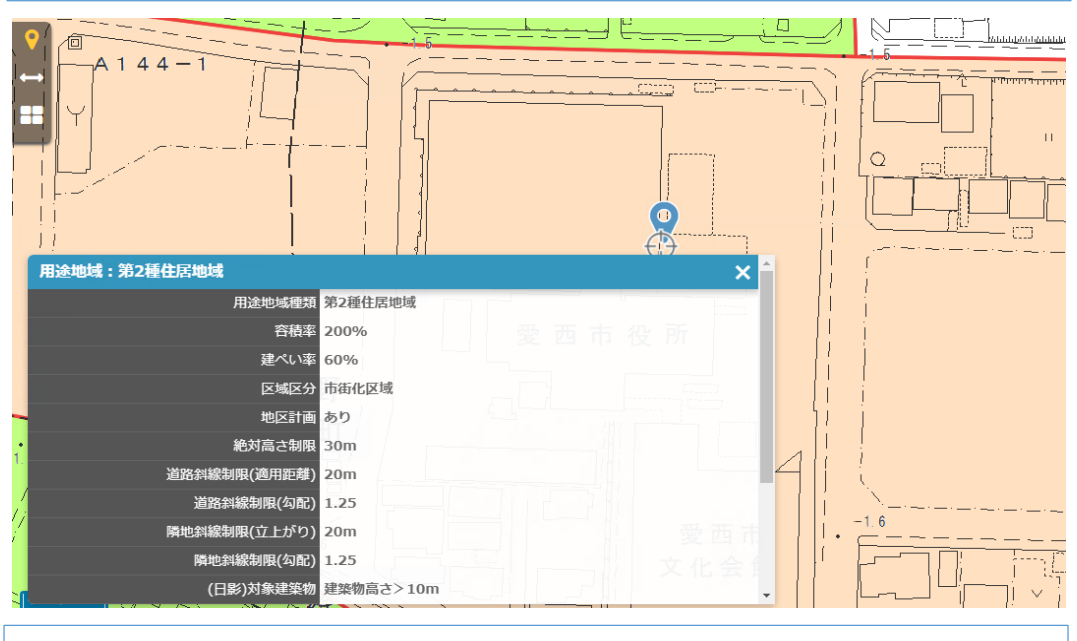

# 手順10

印刷する ※印刷が必要な場合のみ。

画面左側のプルダウンを①「白図」へ変更し、画面右側の背景図が② 「都市計画基本図」になっていることを確認し、③「印刷」をクリック します。

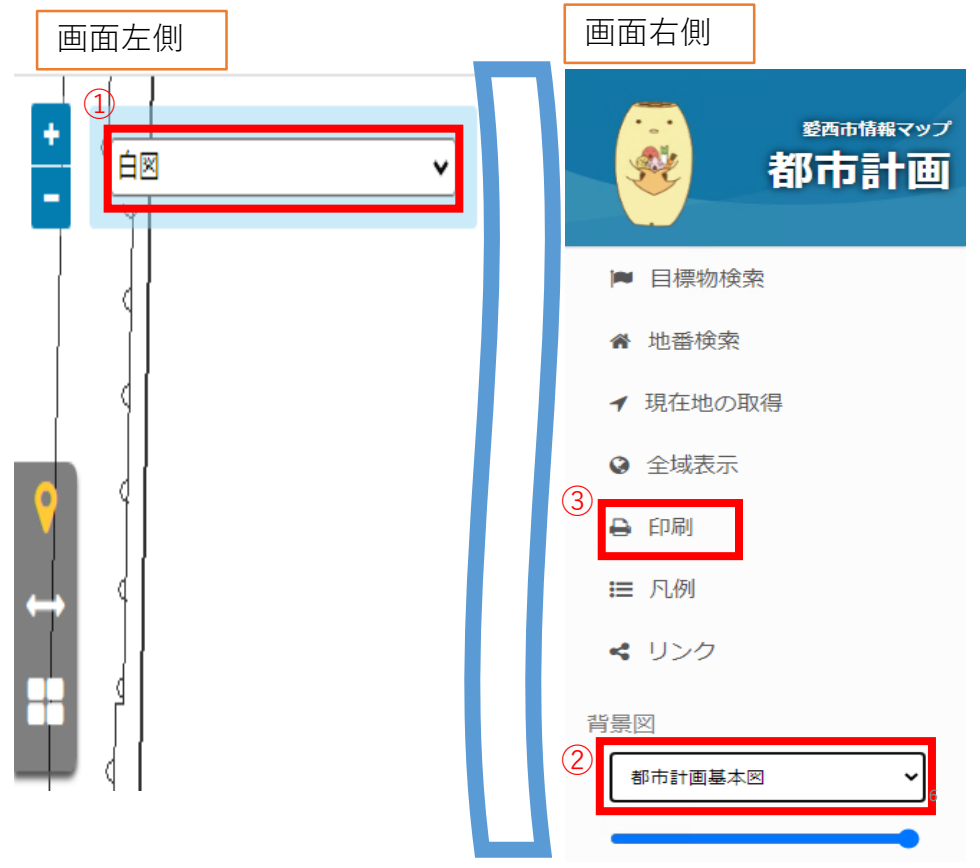

手順11

印刷する ※印刷が必要な場合のみ

希望する①用紙→②向き→③縮尺を選択し、④実行をクリックしま す。

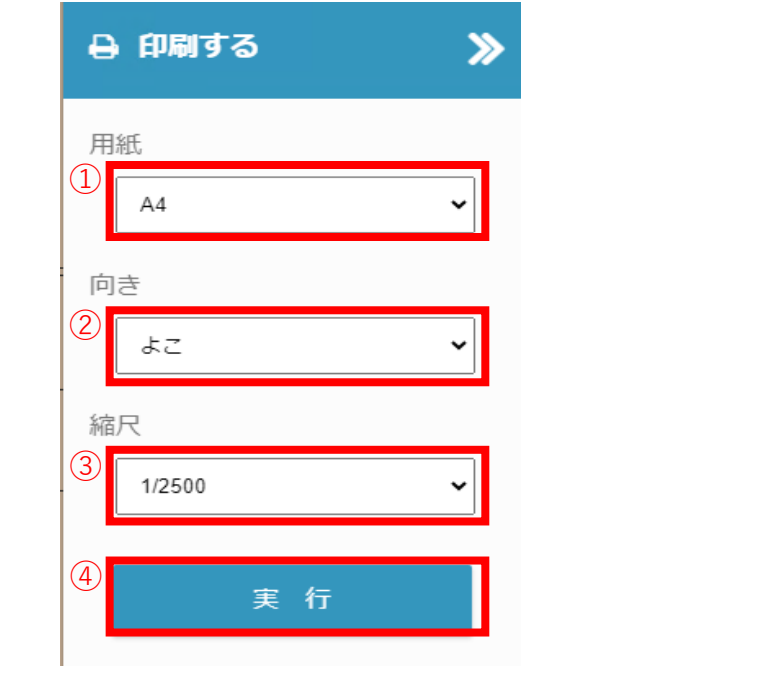

手順12

印刷する ※印刷が必要な場合のみ。

表示された印刷画面上の印刷ボタンをクリックし、印刷します。

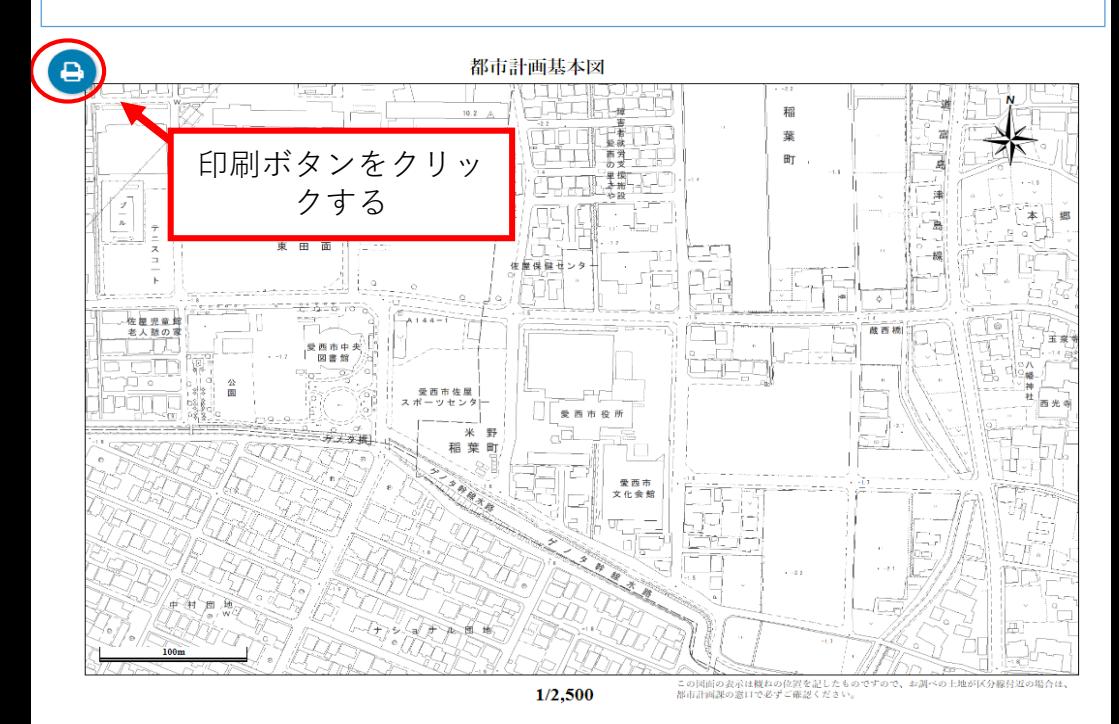

情報マップ操作マニュアルは以上となります。